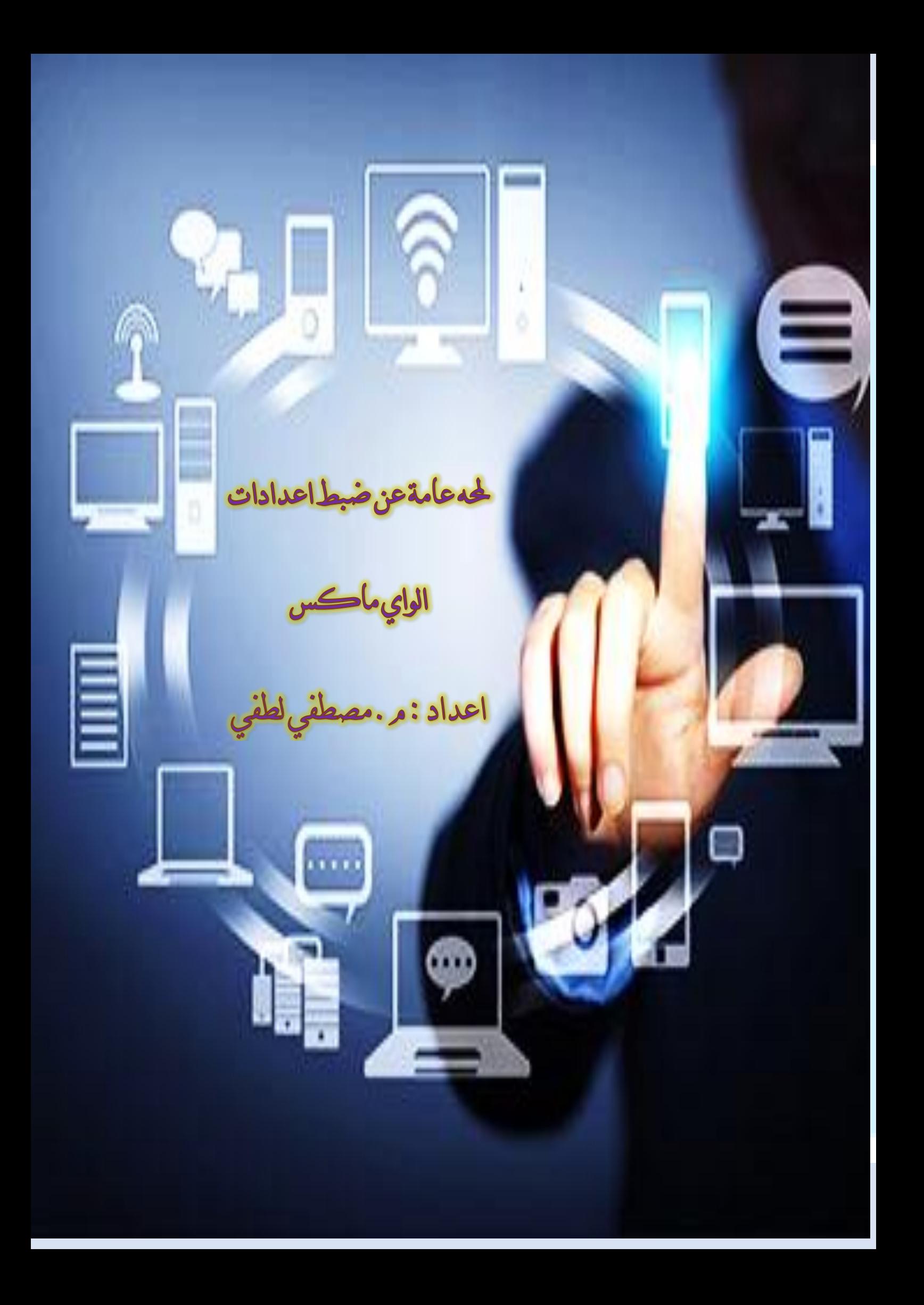

### $\mathbf{A} = \mathbf{A}$

**الي من تتسابق الكلمات لتخرج معبرة عن مكنون ذاتها امي الحبيبة .... الي من علمني حرفا وساعدني الصل العلي مراكز العلم والقدر ابي الحبيب اهدي هذا العمل المتواضع راجيا من المولي عز وجل ان يجد القبول والنجاح نظرا لكثرة االسئلة واالستفسارات حول اجهزة الواي ماكس وكيفية تفعيلها واعادة ضبطها من معرفة الرصيد وتغيير الرقم السري للعقد وتغيير الرقم السري لشبكة الوايرلس وتعبئة الرصيد للمشترك وكيفية جعل الواي ماكس USB يعمل كشبكة واي فاي انطلقت بفكرة انشاء كتاب يحتوي على شرح مجاب ومبسط ومرفق بالصور التوضيحية البرز االسئلة واالستفسارات المتعلقة بالواي ماكس راجيا من اهلل عز وجل ان يعود عليكم بالفائدة** 

**وان ينال اعجابكم ورضائكم ...**

**تفعيل العقد على جهاز الماي فاي MIFI**

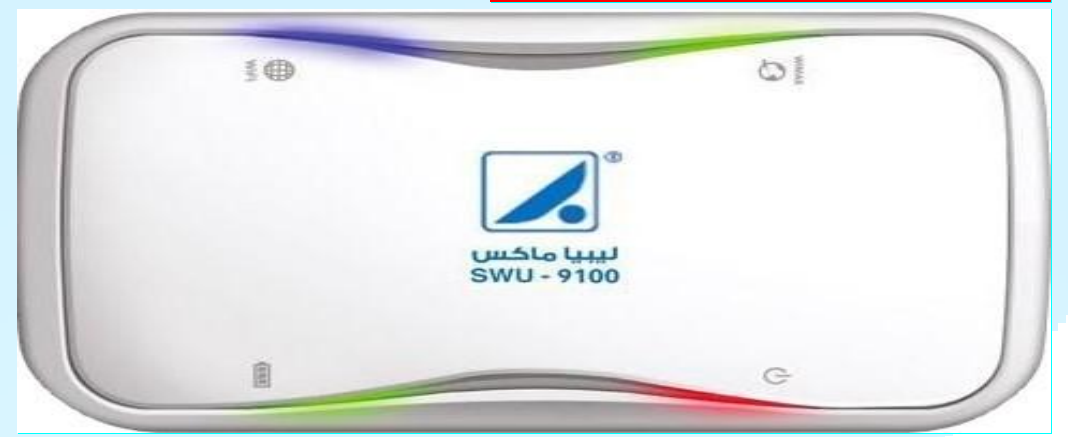

**نقوم بتوصيل جهاز الواي ماكس بالكمبيوتر عند طريق الكيبل او عن طريق Wireless**

**وبالتالي نقوم بفتح المتصفح وكتابة رقم IP الموضح**

# $\circ$  192.168.1.1/

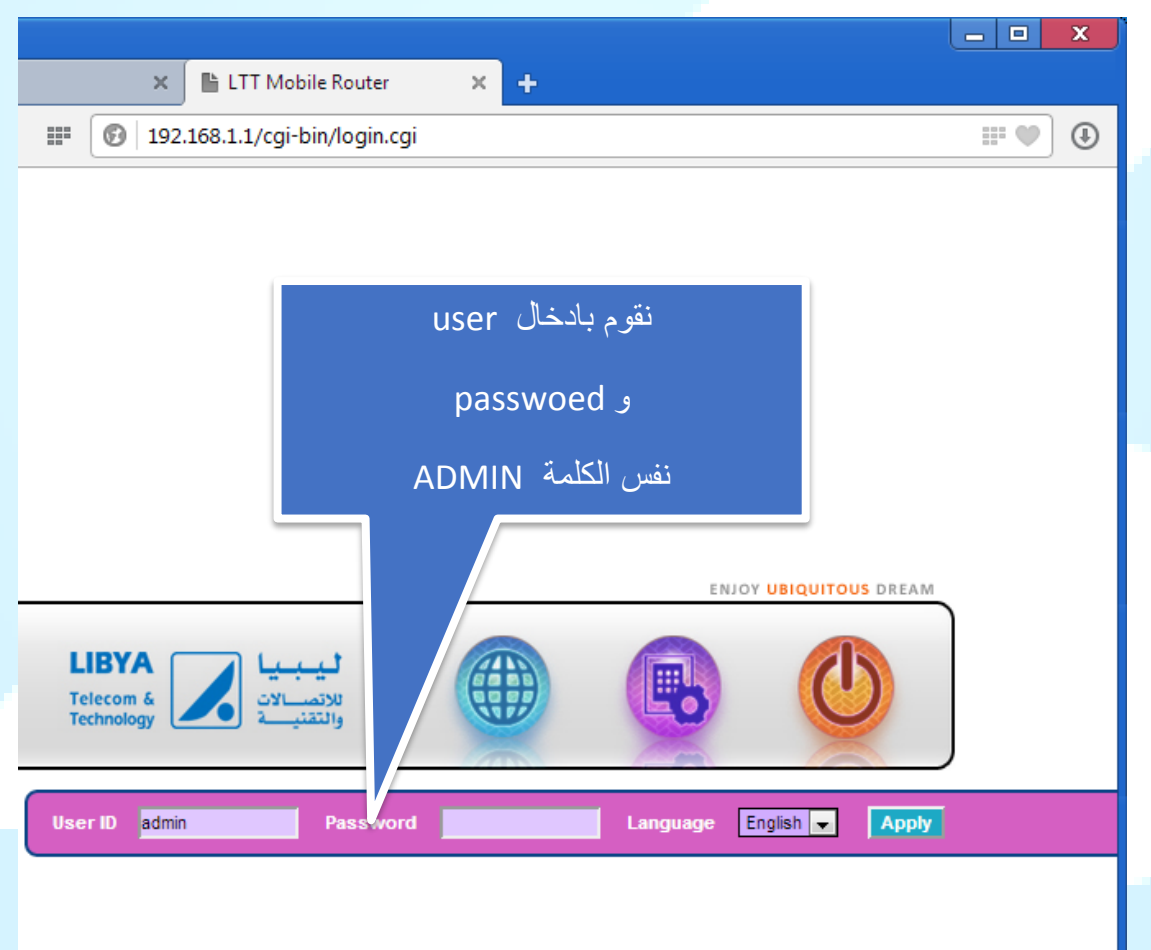

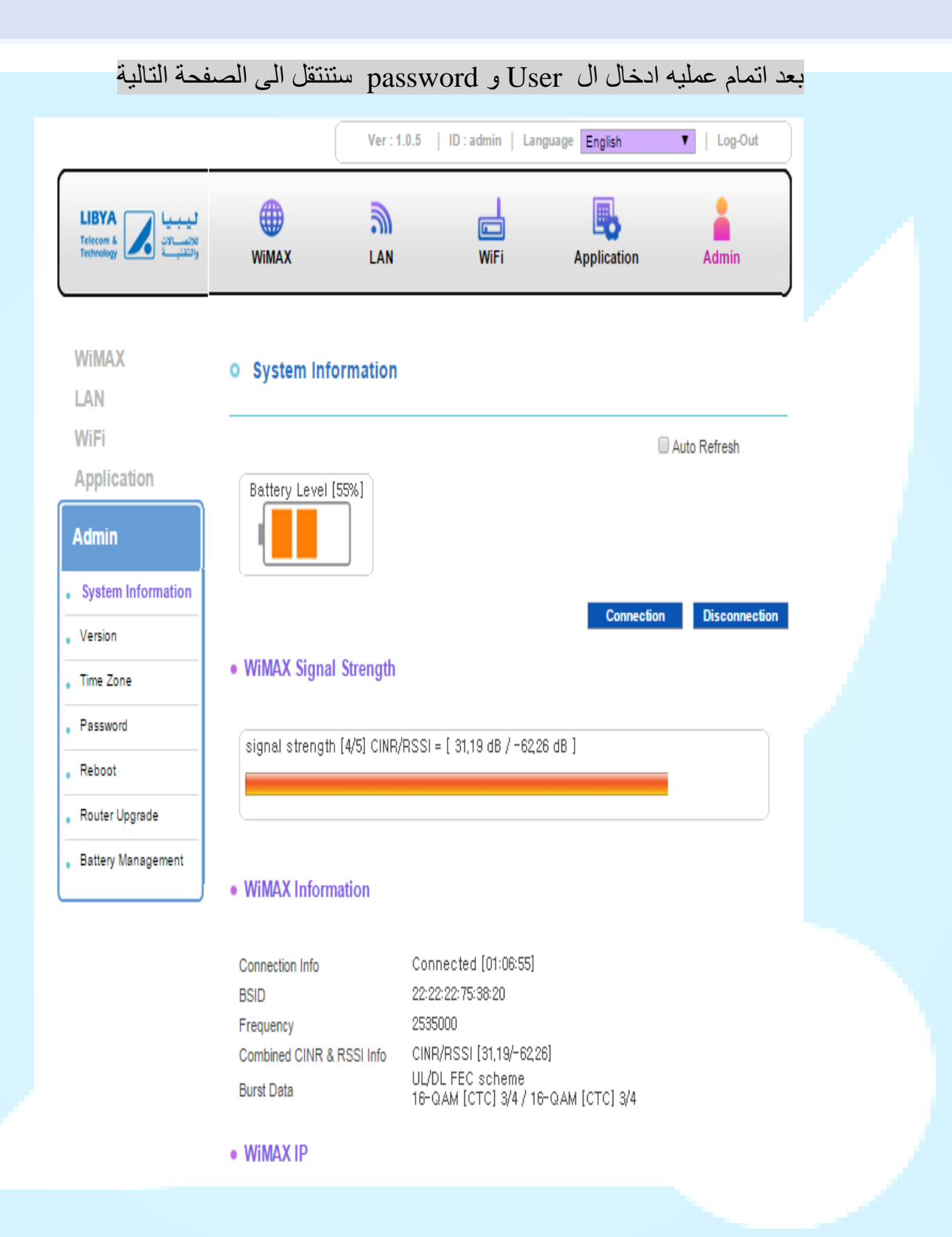

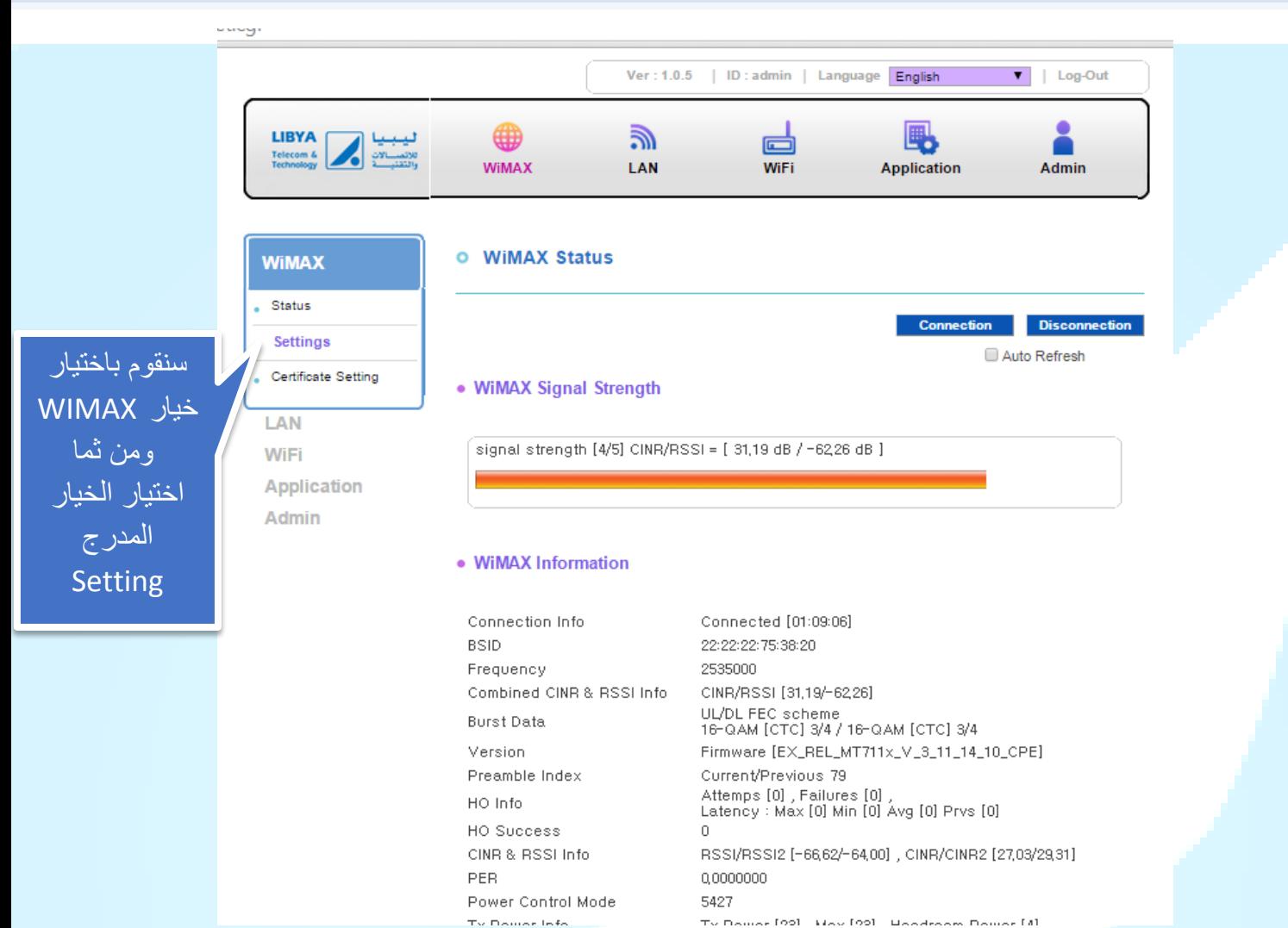

Ty Domas [00] Hay [00] Handsoom Domas [4]

**بعد اختيار الخيار Setting سننتقل الى الواجهة التالية ونقوم بكتابة اسم الحساب والرقم السري والضفط على الزر SAVE ليقوم بعملية تخزين البيانات المدخلة ومن ثما ننتظر بضع دقائق تتتم عملية اعادة التشغيل وتفعيل الحساب ورقم العقد على الجهاز ...**

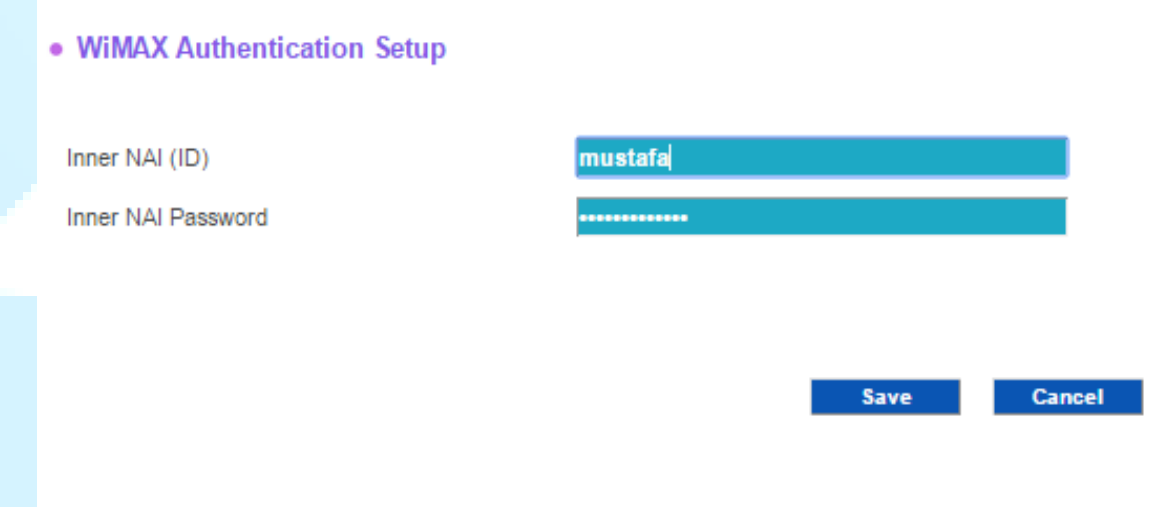

**تغيير رقم ال Wireless لجهاز ماي فاي MIFI**

**بعد اتمام عملية تسجيل الدخول العدادات الجهاز ستظهر لنا الصفحة التالية** 

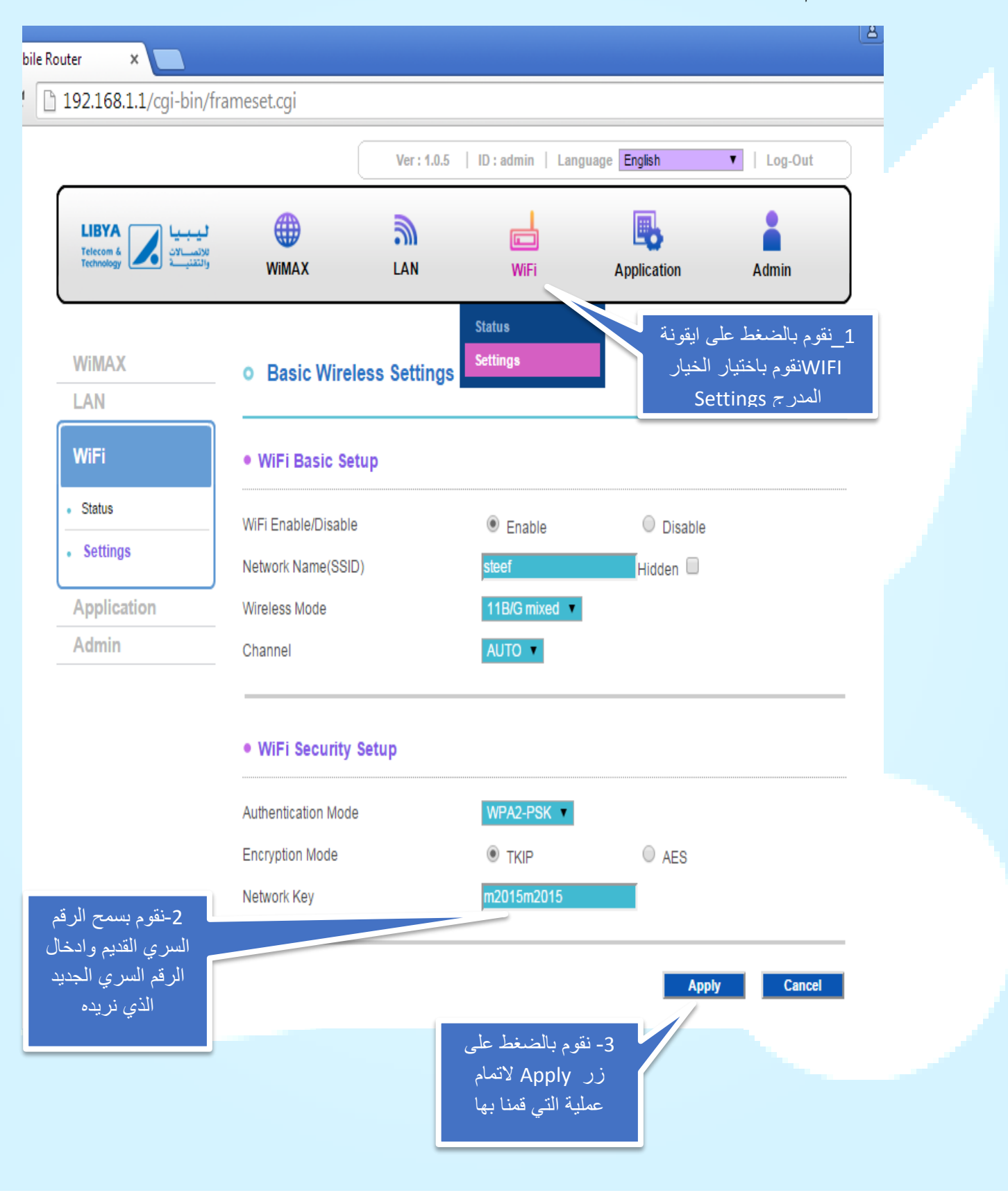

# **تغيير رقم ال Wireless للواي ماكس**

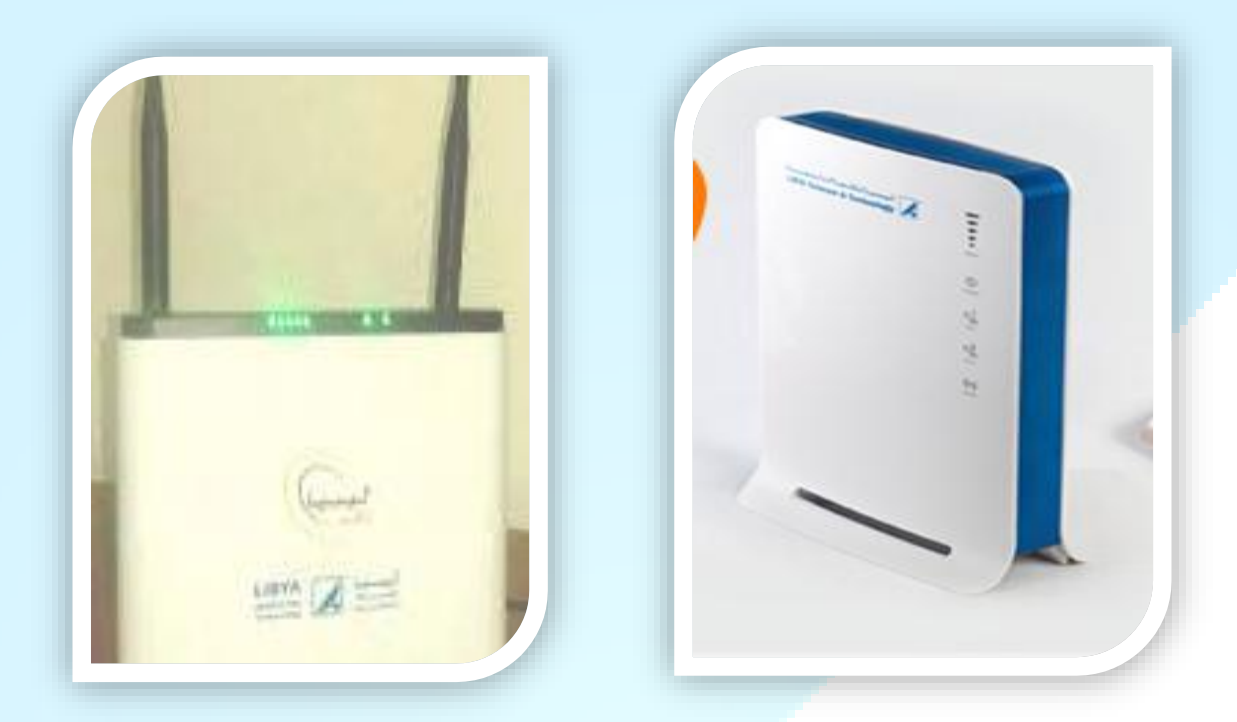

نقوم ادخال كلمة ADMIN كاسم للمستخدم ورقم السري ونتبع الخطوات الموضحة بالصور

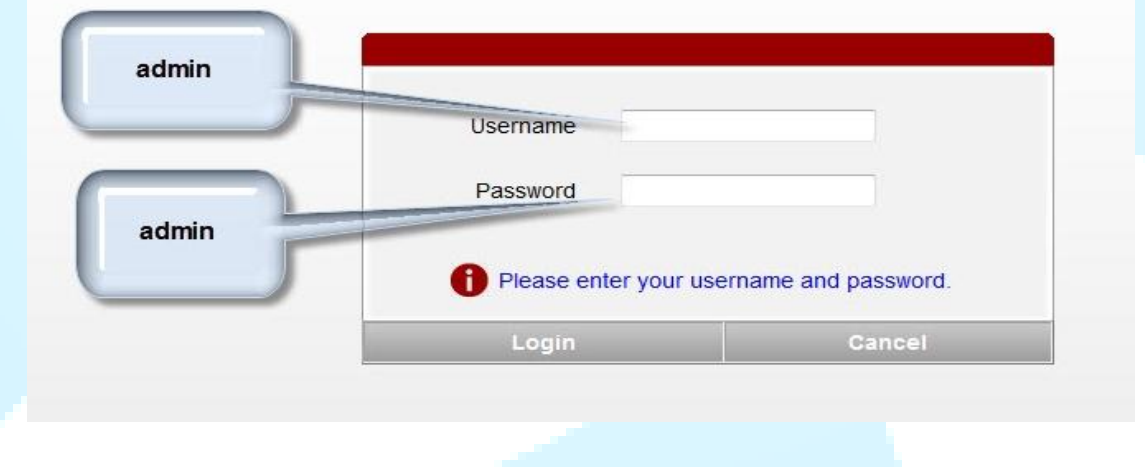

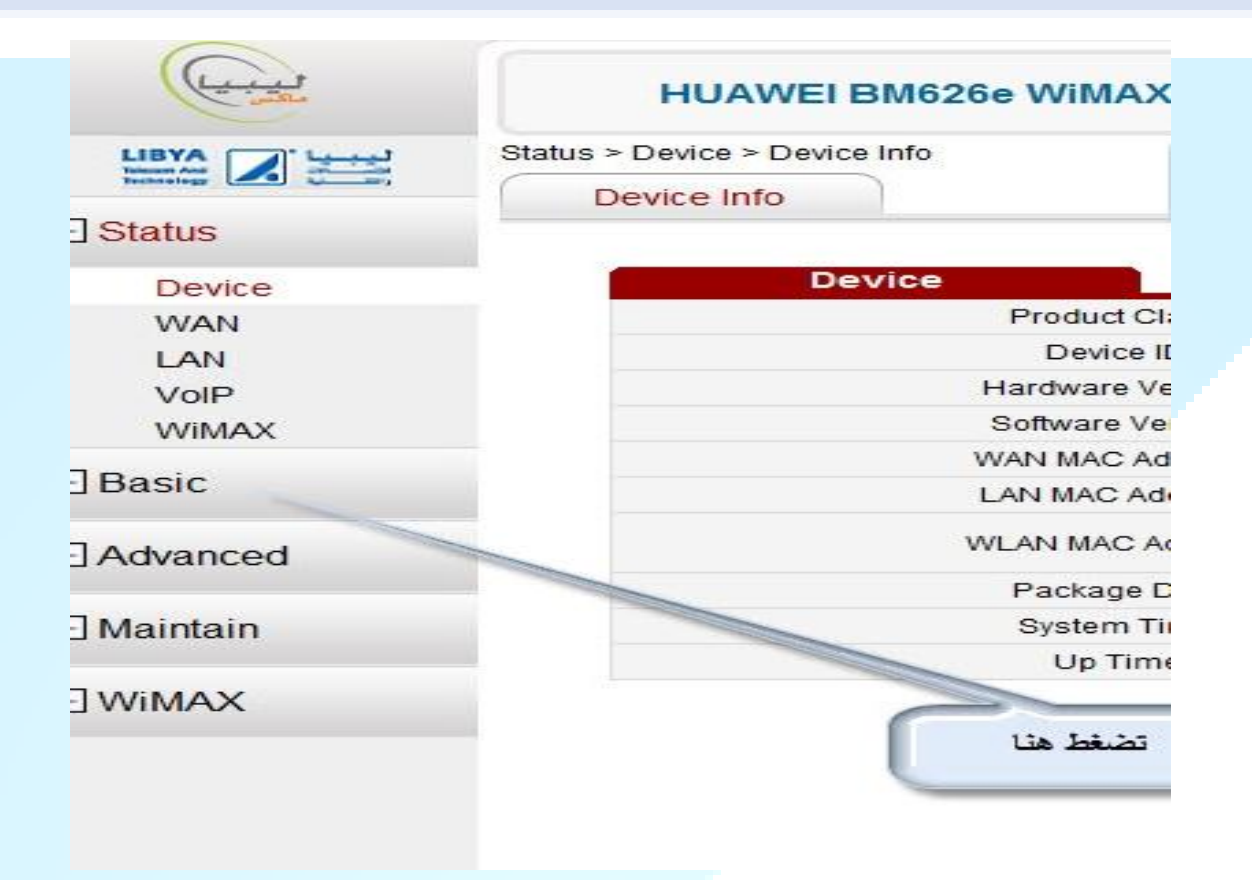

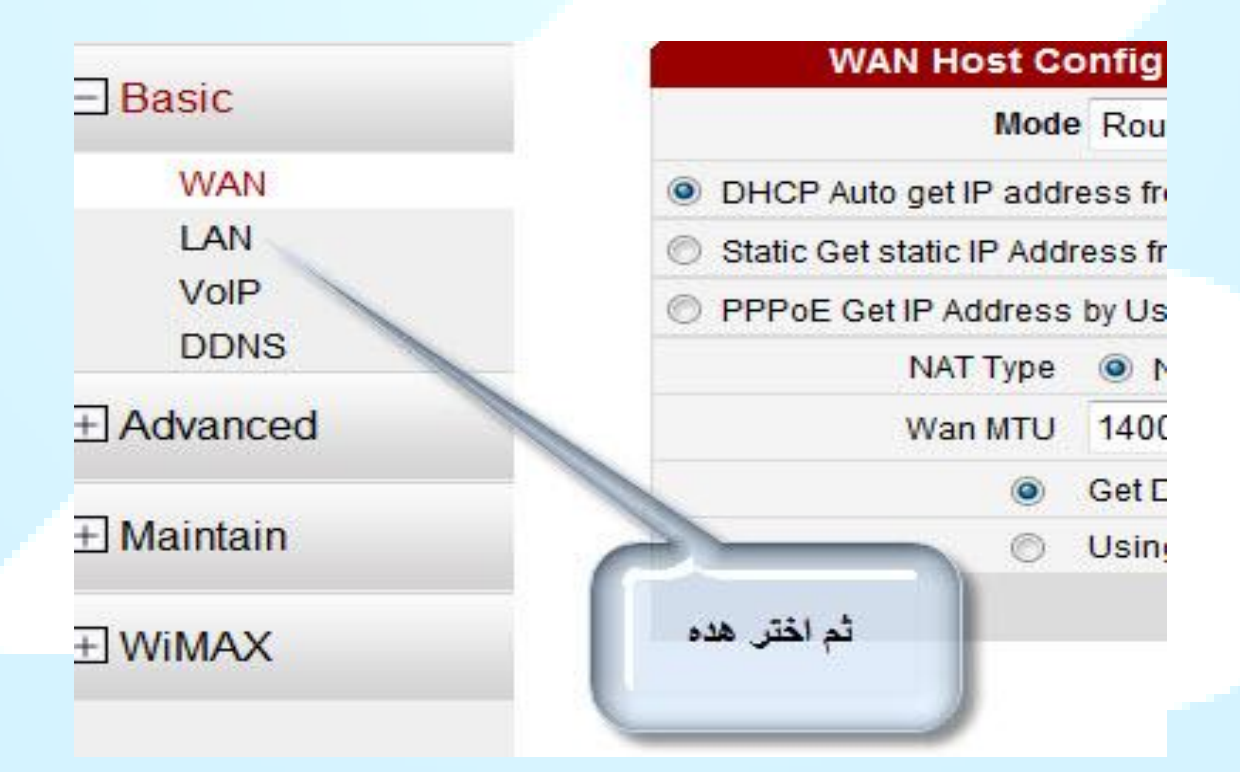

| <b>DHCP</b>              | <b>WLAN</b> | <b>WLAN Filter</b>                                   |
|--------------------------|-------------|------------------------------------------------------|
| <b>LAN Host Config</b>   |             |                                                      |
|                          |             | <b>IP Addres</b>                                     |
|                          |             | Subnet Mas                                           |
| DHCP <sup>/</sup> /erver |             | Enable DHCP Serve                                    |
|                          |             |                                                      |
|                          |             |                                                      |
| ثم هنا                   |             |                                                      |
|                          |             | Start IP Addres<br><b>End IP Addres</b><br>Lease(uni |
|                          |             |                                                      |

ess

ess Mode 802.11b/g/n ٠ Regulatory Domain LY - Libya  $\overline{\phantom{0}}$ Channel Auto  $\ddot{}$ **MCS** Auto ٠ Randwidth 20  $~\blacktriangleright$  MHZ  $11$ dBm (802.11) tting ip over ا امسح الأول  $13dBm)$ وضع يصوره جليه eshid 2346 B (between 2) مان من في هذا المكان<br>Beaton Interal 100 ms (between  $old$ 2347 **DTOWTS** B (between 1 Multiple SSIL Aumber  $\overline{a}$  $\overline{\phantom{a}}$ SSIL<sup>V</sup>ndex SSID1  $\overline{\phantom{0}}$ HW1 SSID 16 Max Associate Device Number (between 1 a Hide SSID E Security Configure WPA-PSK ۷ WPA Pre-Shared Key **\*\*\*\*\*\*\*\*\*\*\*\*\*\*\*\*\*\*\*\*\*\***(between 8 ar **TKIP+AES WPA** Encryption  $\overline{\phantom{0}}$ Enable WPS  $\overline{\mathbf{v}}$ **نقوم بالضغط على زر**  Client PinCode  $\bullet$  01234567 WPS Pin  **Apply التمام عملية التي قمنا بها** 

### **معرفة الرصيد عن طريق الموقع**

اوال نقوم بالدخول على الموقع الخاص لشركة Ltt

[/http://www.ltt.ly/personal/wimax](http://www.ltt.ly/personal/wimax/)

ستظهر لنا الصفحة التالية وللدخول لمعرفة معلومات الحساب للواي ماكس سنقوم بالضفط على حساب الانترنت ( الخيار المدرج لدى قائمة حسابي )

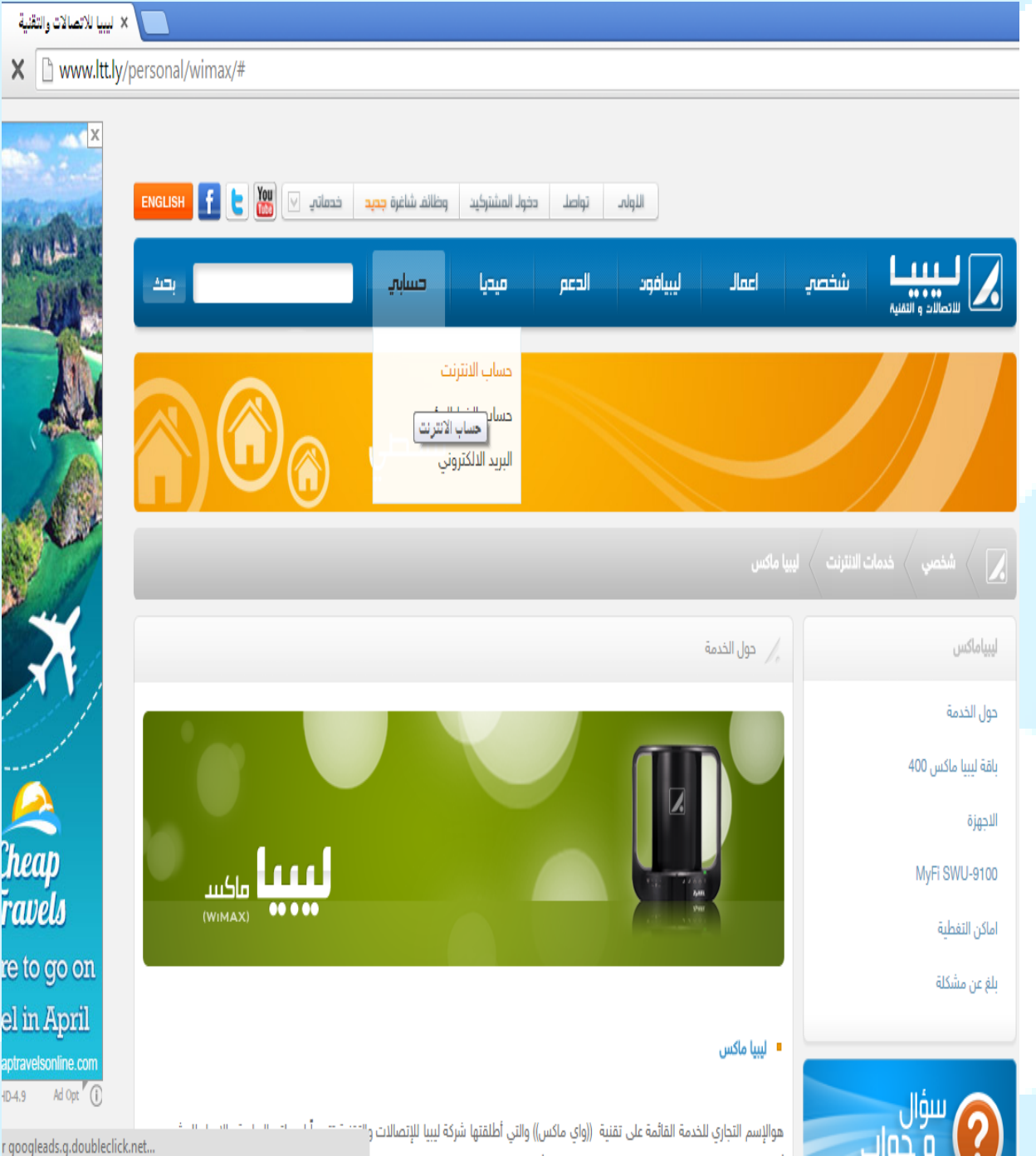

نقوم بادخال بيانات المستخدم الموجوده بالعقد ورمز التحقق والضفط على

زر الدخول

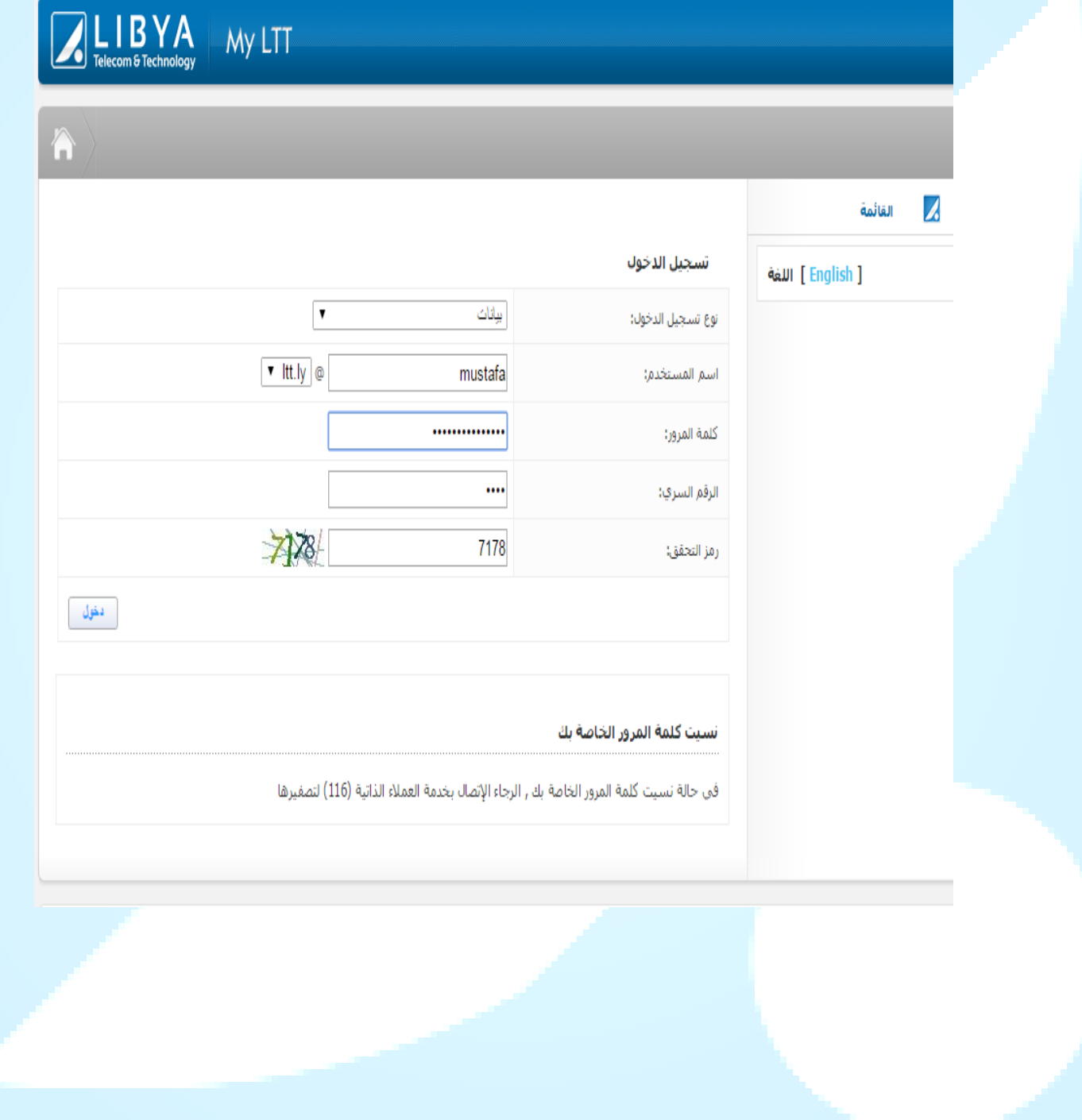

ستظهر لنا الصفحة التالية التي تحتوي على بيانات المشترك وتمكنك من معرفة المتبقي من رصيد اشتراكك

**General Info About Individual Account** 

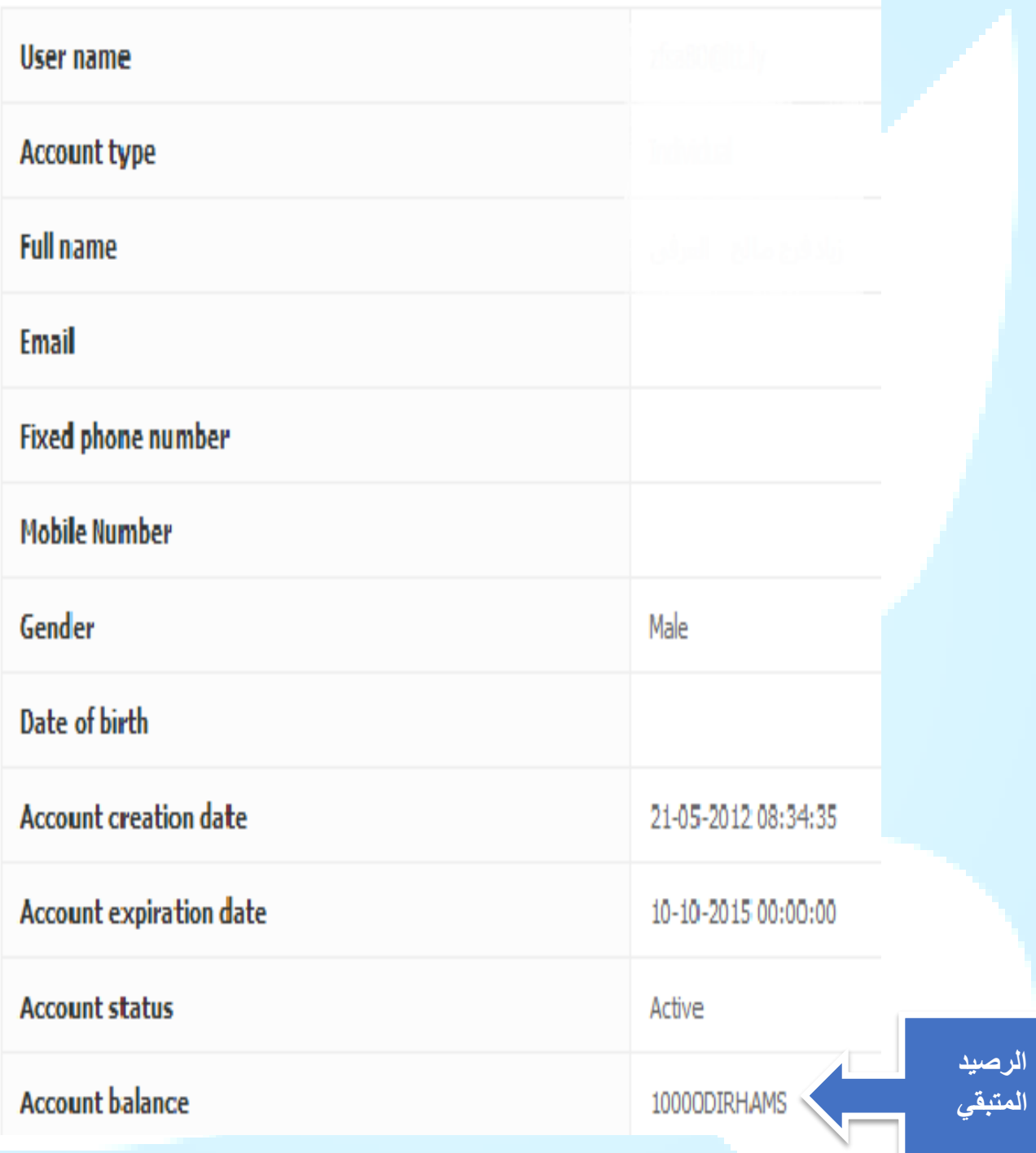

**خطوات تعبئة الرصيد عن طريق موقع LTT**

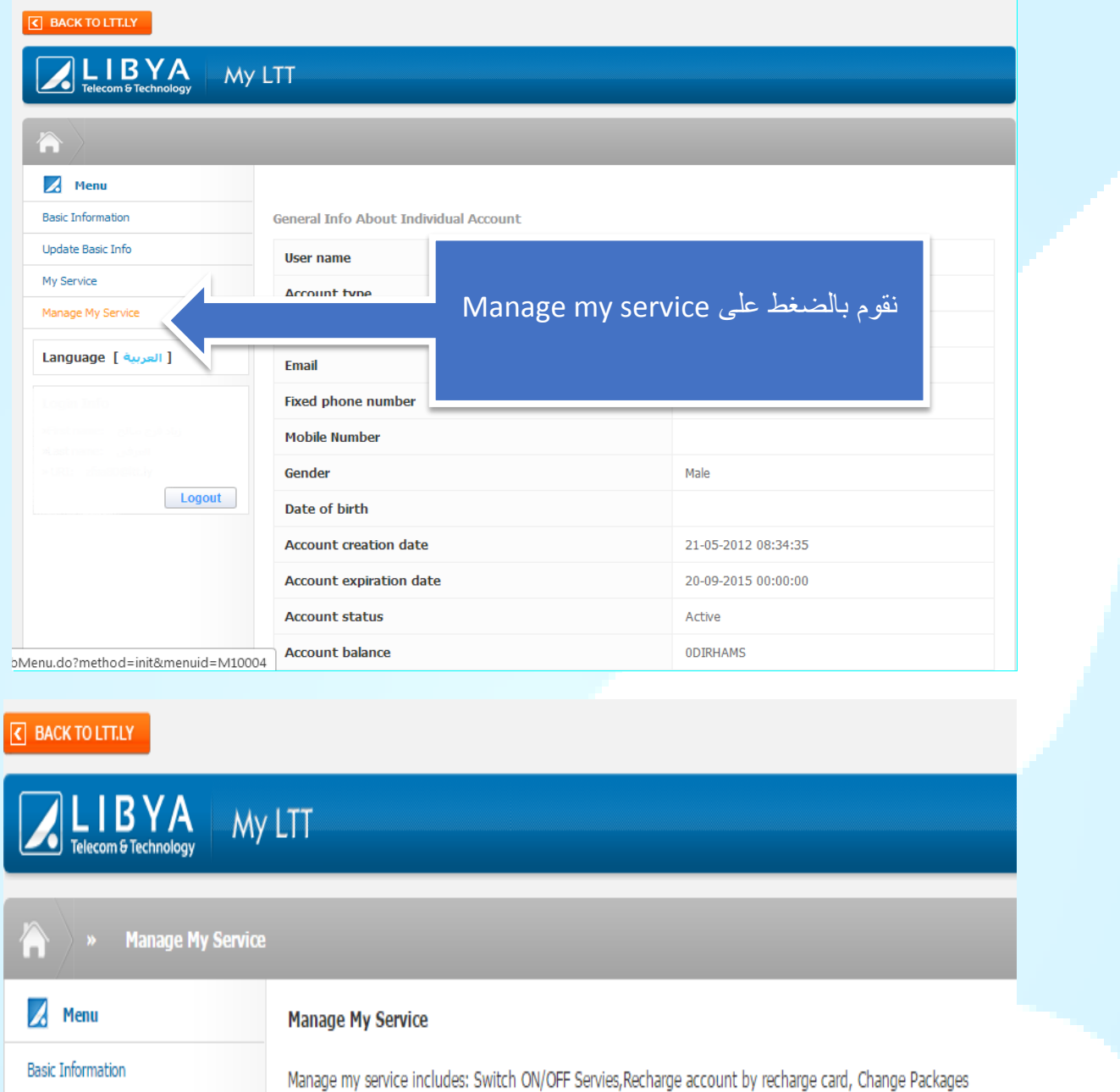

**Change Password/Pin** 

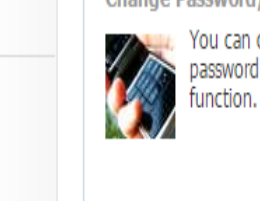

Update Basic Info

Manage My Service

Recharge card

Login Info

Change Password/Pin

[ العربية ] Language

My Service

You can change your service password and your Pin through this

O Change Password/Pin

#### Recharge card

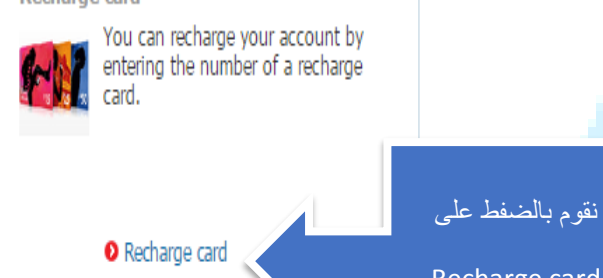

Recharge card

نقوم بادخال رقم الكرت ورمز التحقق والضغط على Submit

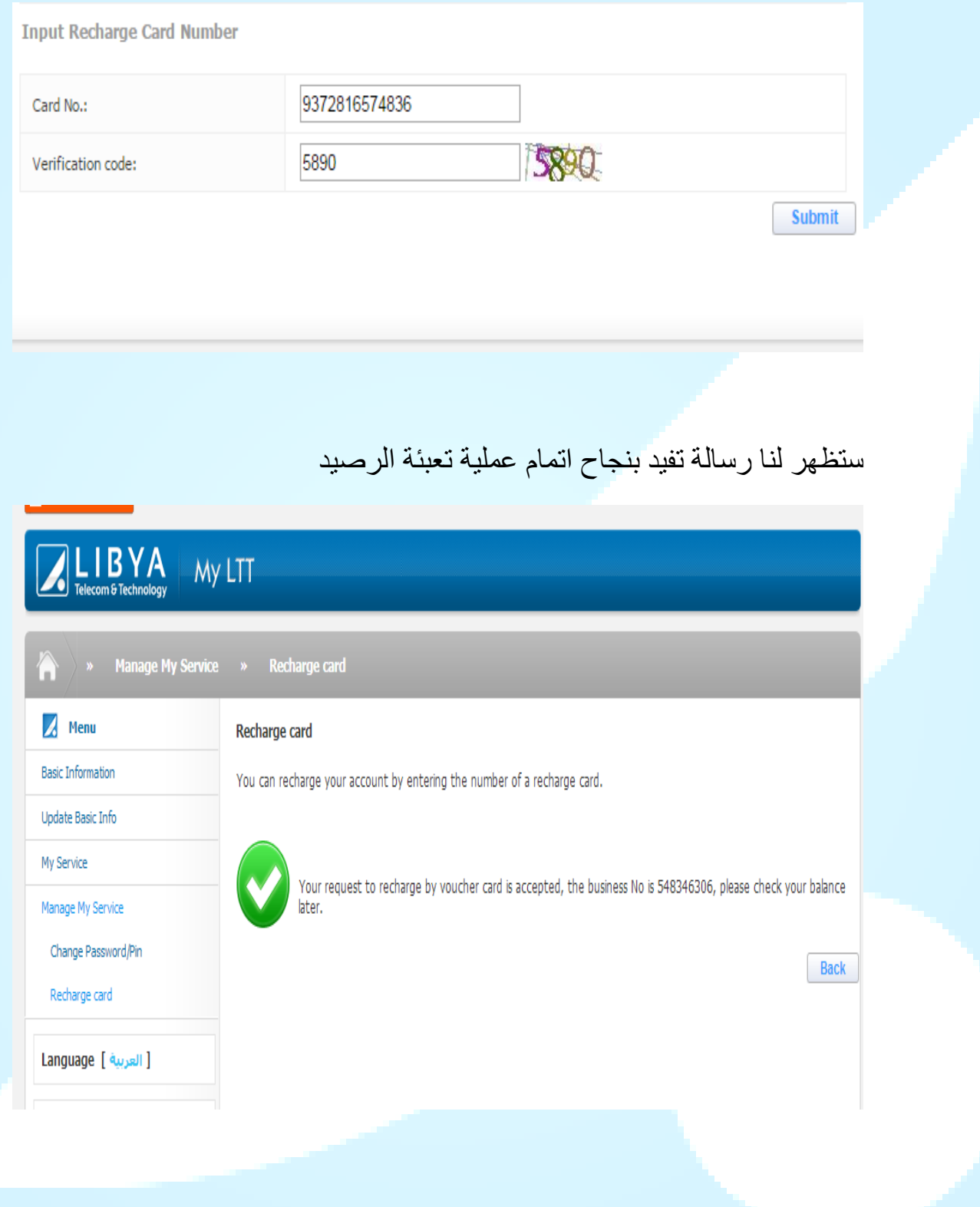

**كيفية تحويل وتعبئة الرصيد في أي حساب اخر )عقد اخر(**

يتيح لنا الموقع امكانية تعبئة الرصيد الي حساب اخر عن طريق حسابك الشخصي أي كعملية تحويل قيمة رصيد الكرت المدخل الى أي حساب اخر عن طريق حسابك بالخطوات الموضحة بالصورة التالية :

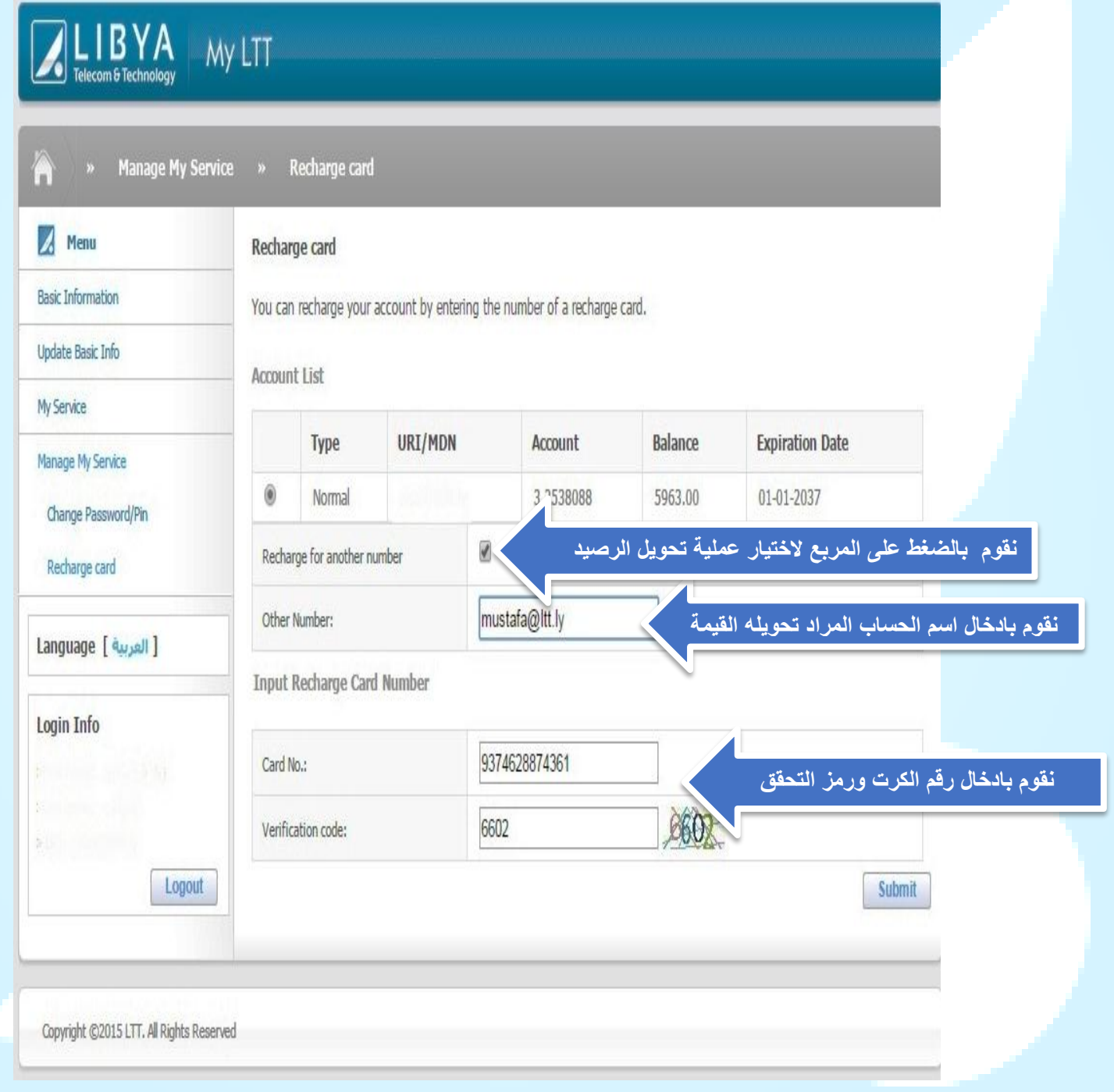

**وبعد اتمام هذه العملية تظهر لنا رسالة تفيدنا باتمام عملية التعبئة بنجاح>>>**

**تغيير ارقام العقد**

يمكننا تغيير رقم العقد او رقم Pin الخاص بالمشترك عن طريق االتصال بالرقم 111 او عن طريق الموقع بالخطوات التالية :

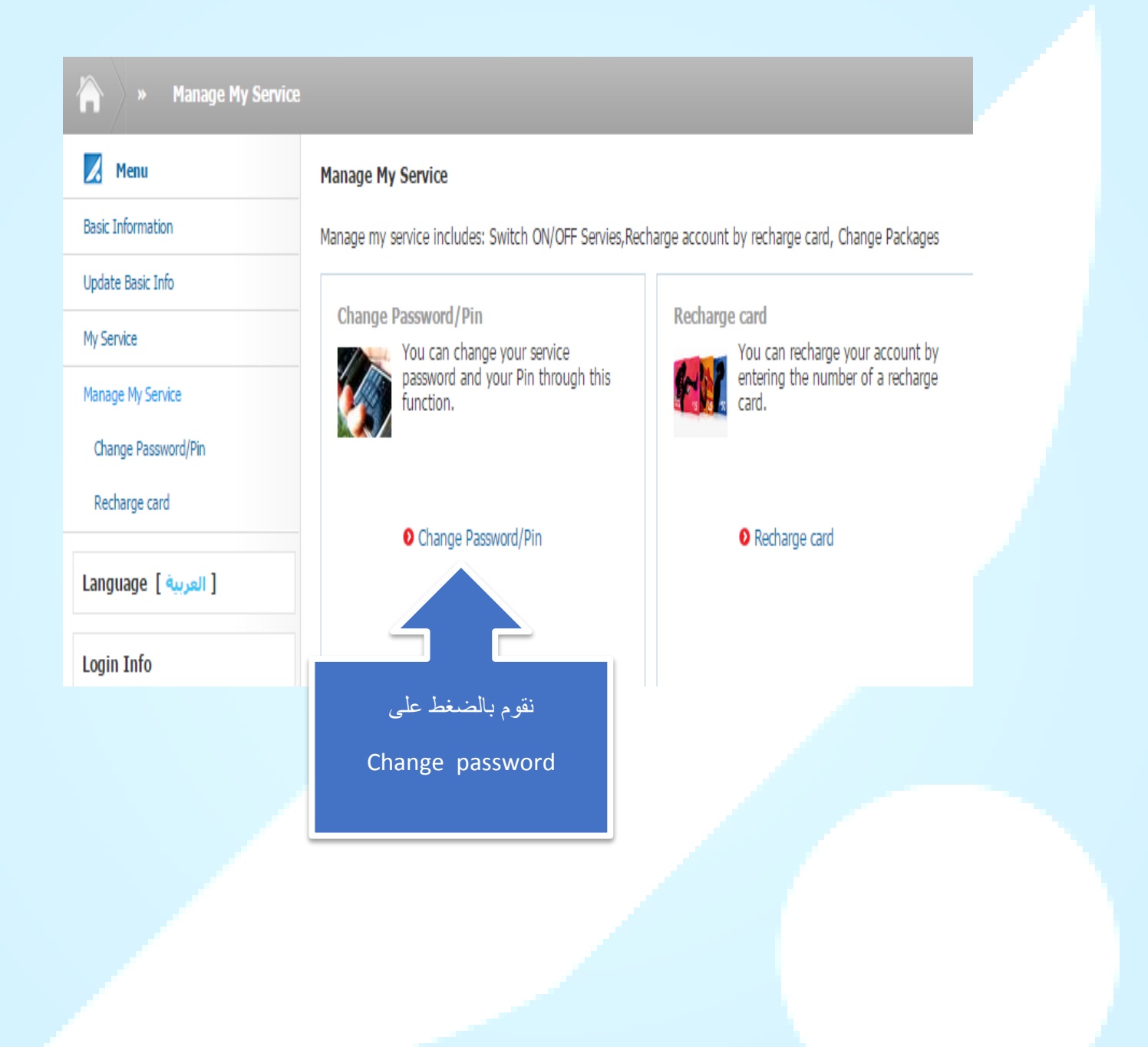

**تغيير رقم PIN المتكون من اربع ارقام**

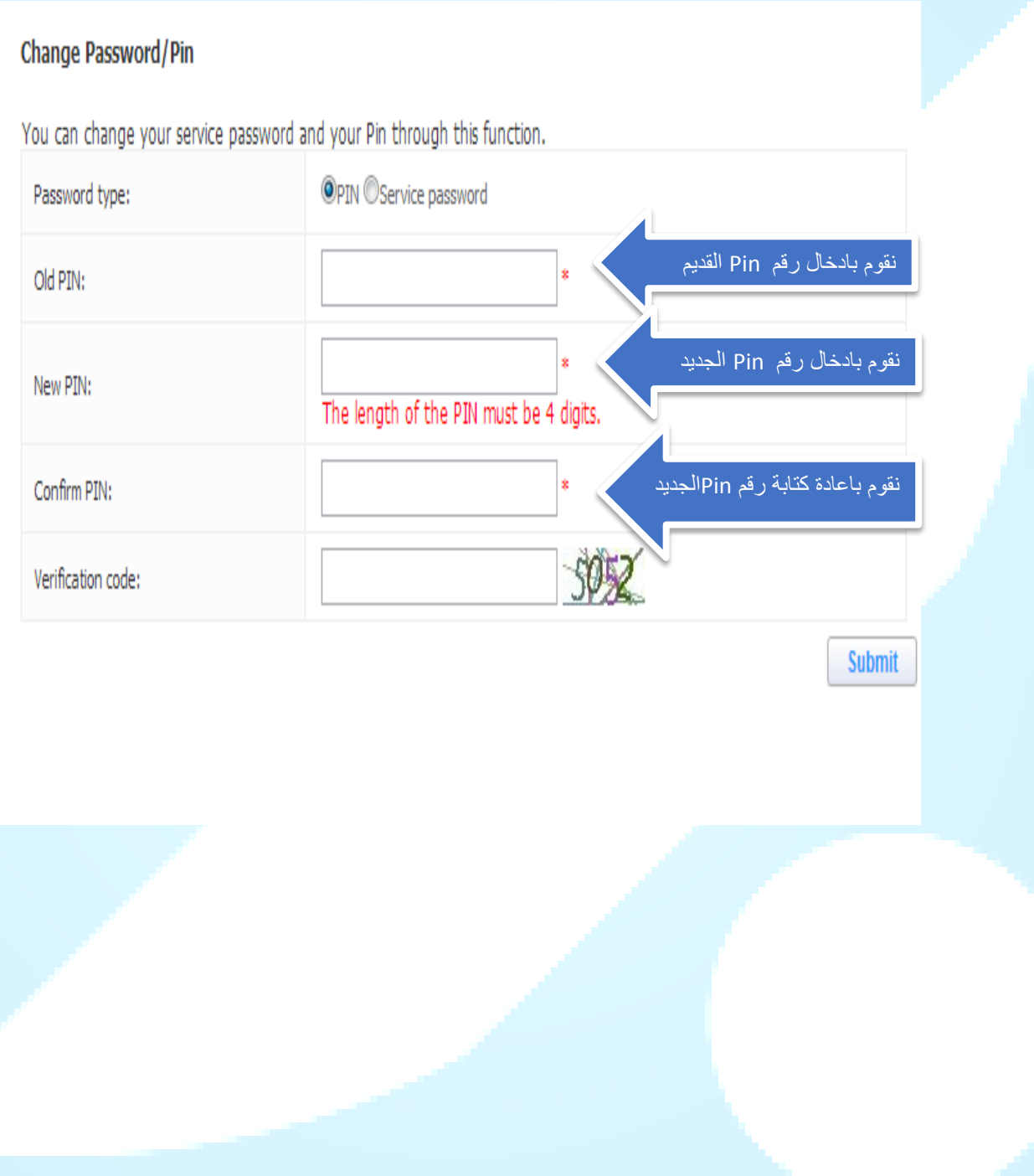

# **تغيير رقم التسلسلي للعقد المتكون من 61 رقم**

### » Change Password/Pin

### Change Password/Pin

You can change your service password and your Pin through this function.

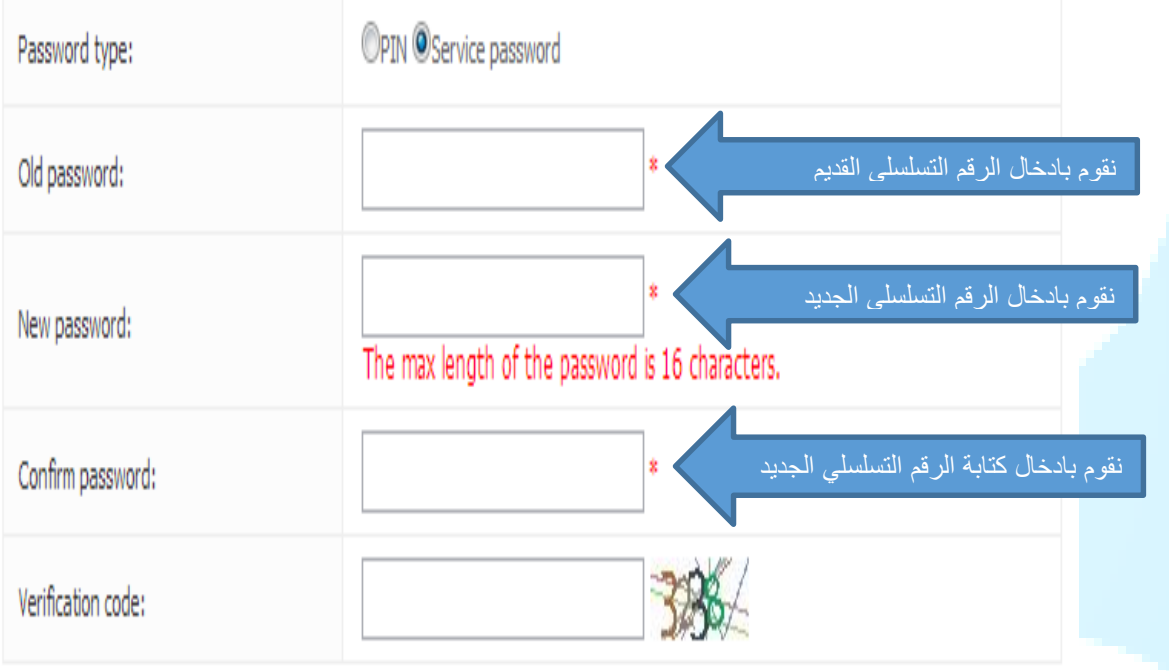

Submit

### **طريقة تفعيل خدمة بكيفك**

فكرة "بكيفك" الأساسية هي: السداد حسب مقدار الاستهلاك، عبر ربط استهلاك رصيدك (النقدي) بمقدار استهلاكك للخدمة وتيتح لنا الموقع امكانية تغيير باقة المستخدم من الباقة الحصة الشهرية الى باقة بكيفك عبر الخطوات التالية >>

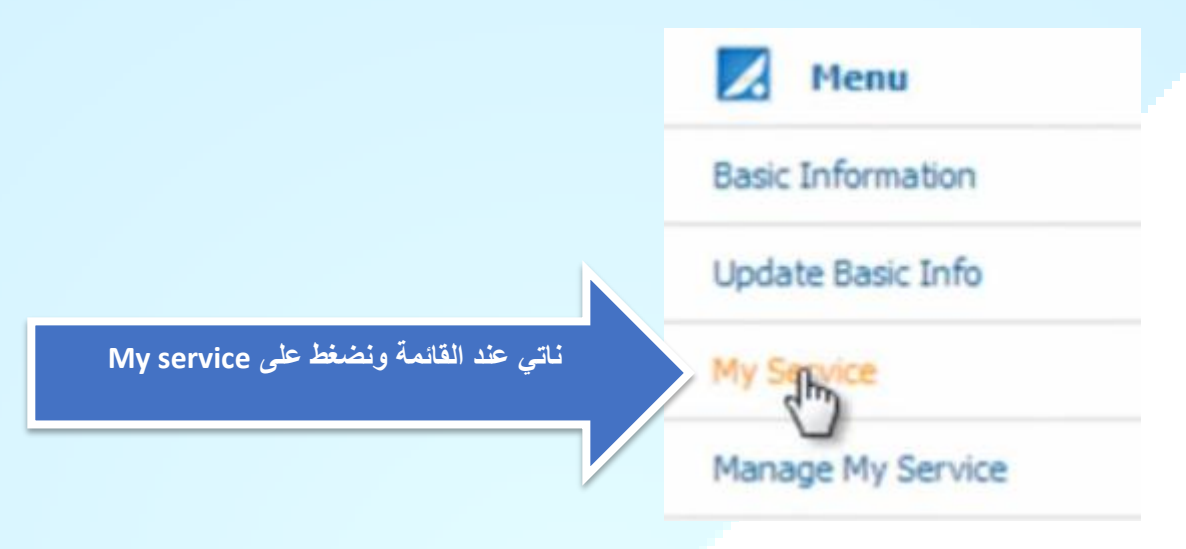

### Product Subscription

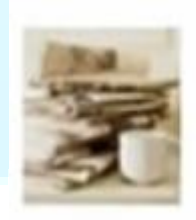

You can query product subscription information, including rate plans and service packs.

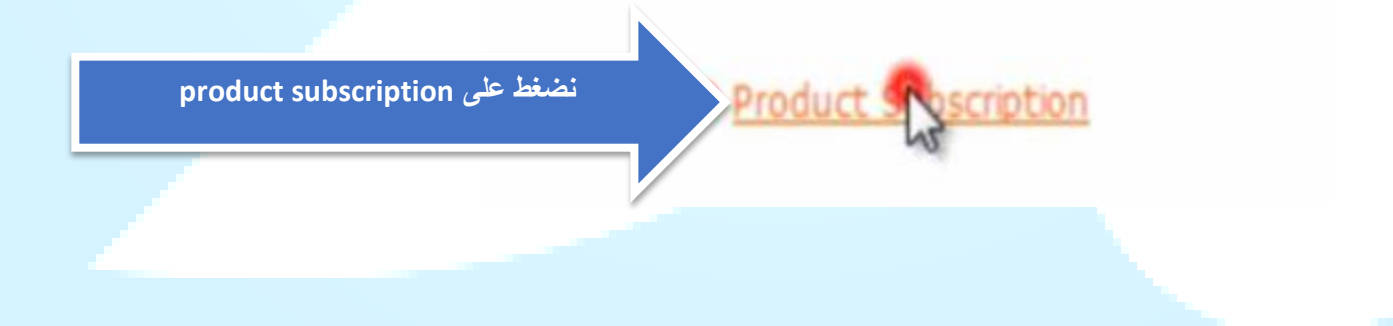

#### Service pack

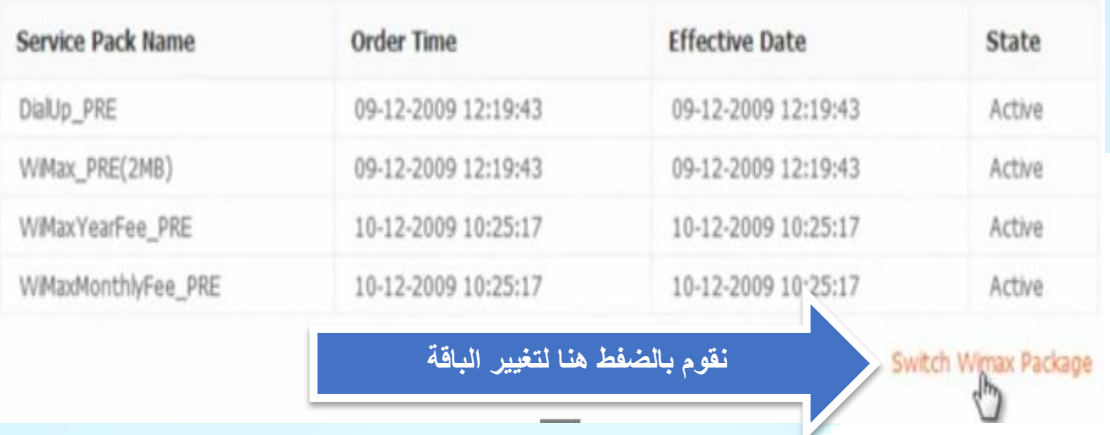

#### **Product Subscription**

You can query product subscription information, including rate plans and service packs.

#### Rate plan

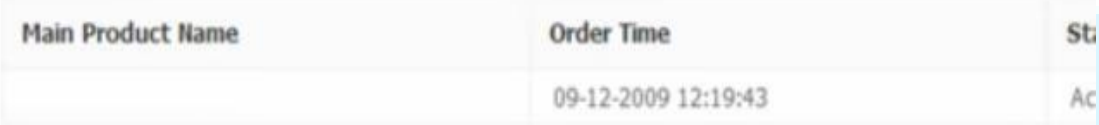

#### Speed

**Service Pack Name** 

LibyaMax B'kayfek speed up to 2 Mbps ليبياماكس خدمة بكيفك بسرعة تصل حتى 2 م.بت/ث@

LibyaMax B'kayfek speed up to 1 Mbps لساماكس خدمة بكيفك بسرعة نصل حتى 1 م.بت/ث©

### **نقوم بالضغط هنا الزالة االختيار عن الباقة**

#### Package

Package Name

LibyaMax Monthly Package (Lana) speed up to 2 Mbps باقة لنا الشهرية بسرعة تصل 2 هربت إث

**نقوم بالضفط هنا التمام العملية الشهرية** 

 $\sum$  Confirm

عند االنتهاء ستظهر لنا رسالة تفيد باتمام عملية تغيير الباقة بنجاح >>>

### **طريقة جعل الواي ماكس Usb يبث وايرليس عن طريق برنامج Connectify**

**نبذة عن [برنامج](http://vb.elmstba.com/t243347.html)Connectif[y](http://vb.elmstba.com/t243347.html)**

**يمكنك من خالل [برنامج](http://vb.elmstba.com/t243347.html) [Connectify](http://vb.elmstba.com/t243347.html) ان تجعل حاسبك الشخصي مصدر للوايرليس. عن طريق [برنامج](http://vb.elmstba.com/t243347.html) [Connectify](http://vb.elmstba.com/t243347.html) يتم توزيع الوايرليس لألجهزة المحيطة, فيقوم البرنامج بصنع شبكة داخلية بجهازك حتى يستطيع من يملك حولك اجهزة الب توب أو آي باد أو جهاز موبايل الدخول لشبكة االنترنت عن طريق الشبكة التي تملكها انت..**

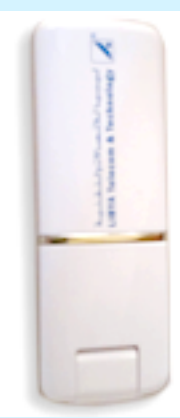

**لتحميل البرنامج ندخل على الرابط التالي : [http://www.connectify.me](http://www.connectify.me/)**

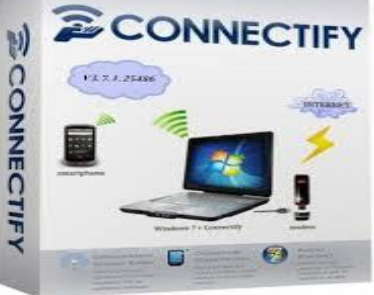

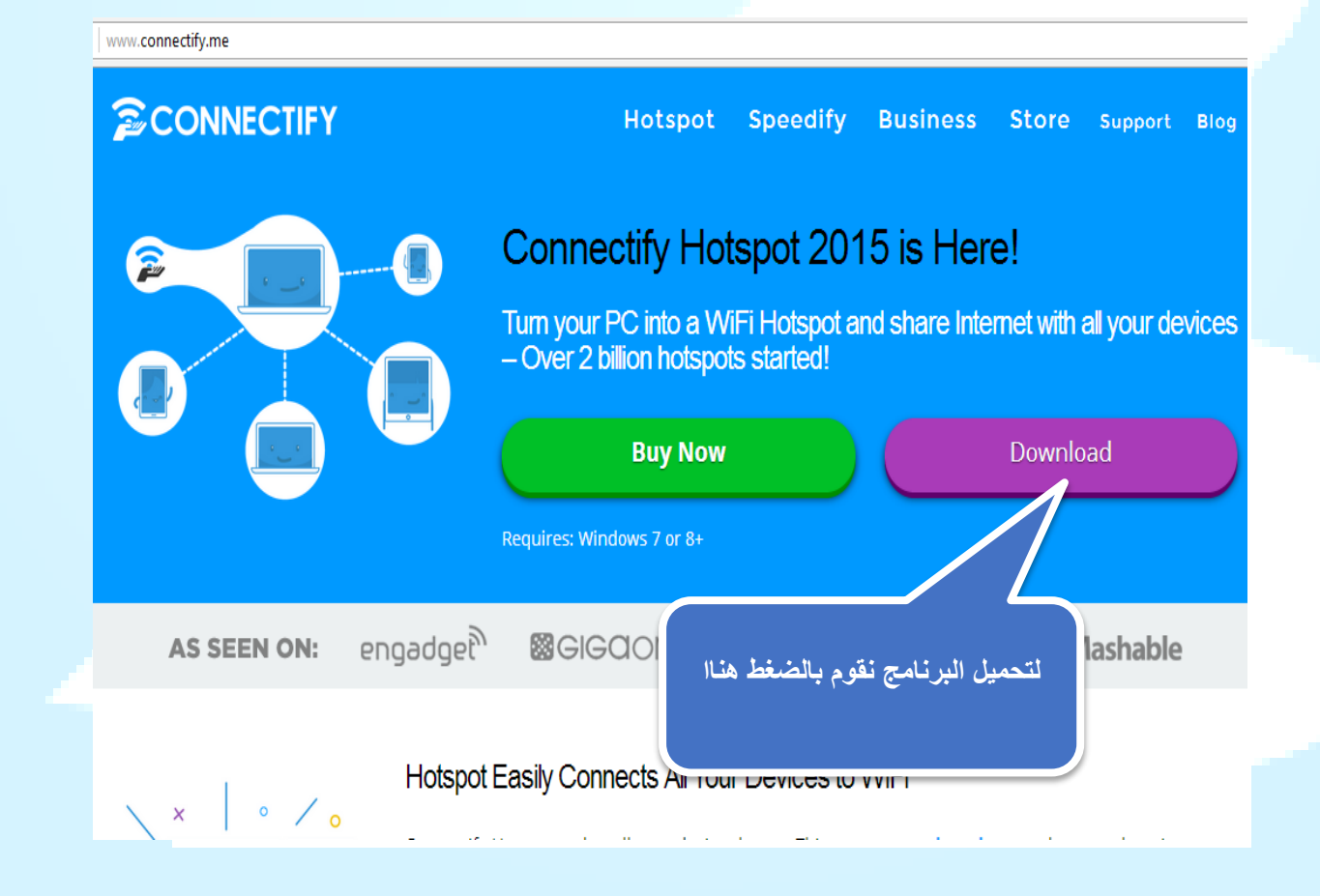

### **شرح اعدادات البرنامج**

**بعد اتمام عملية تحميل وتثبيت برنامج Connectify على جهاز الكمبيوتر نقوم بفتح برنامج صله ليتم توصيل االنترنت بجهاز الكمبيوتر ونقوم بفتح الوايرلس ومن ثما الذهاب الى برنامج Connectify الضافة االعدادات التالية :**

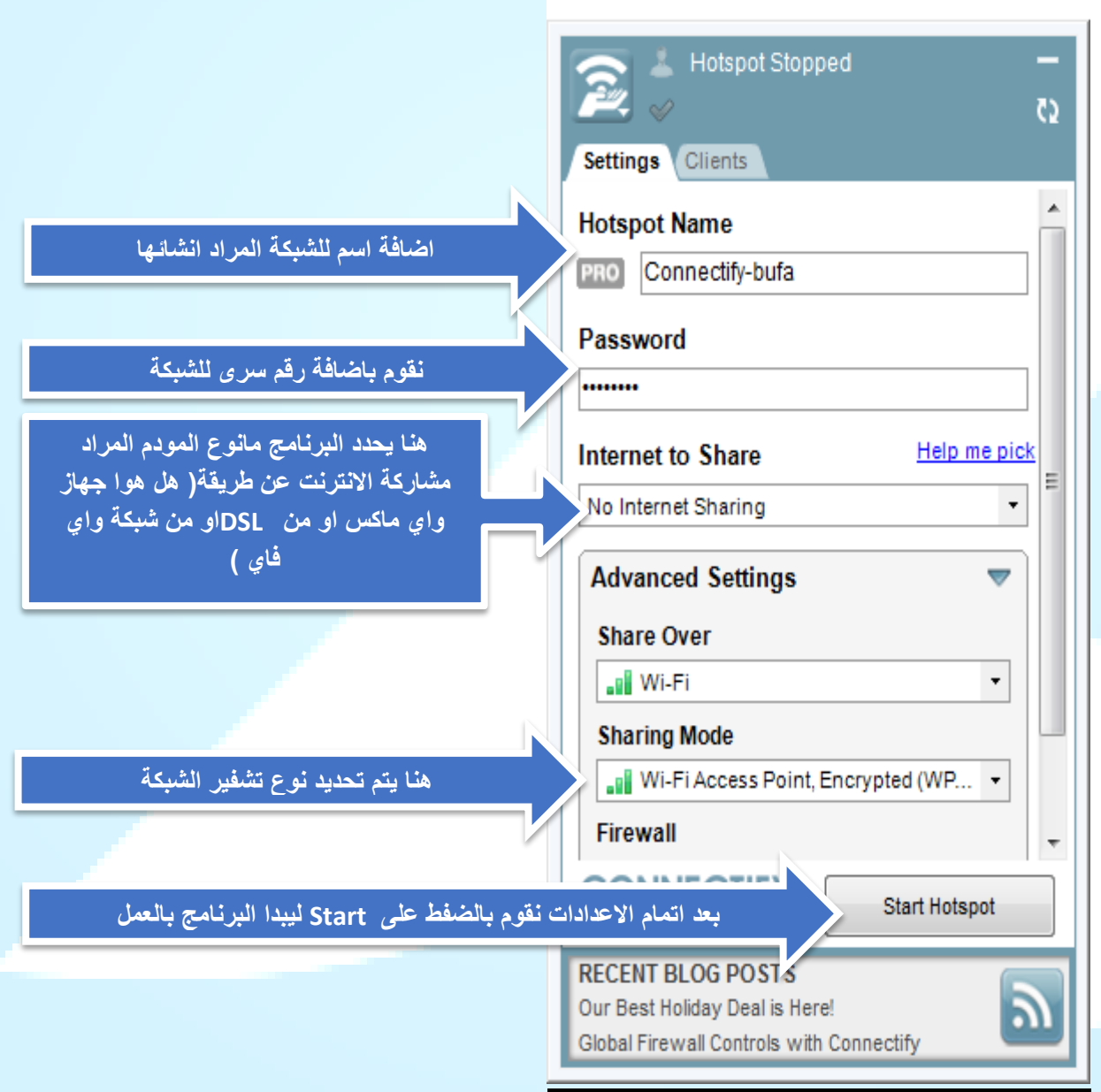

**لمعرفة االجهزة المتصلة على الشبكة** 

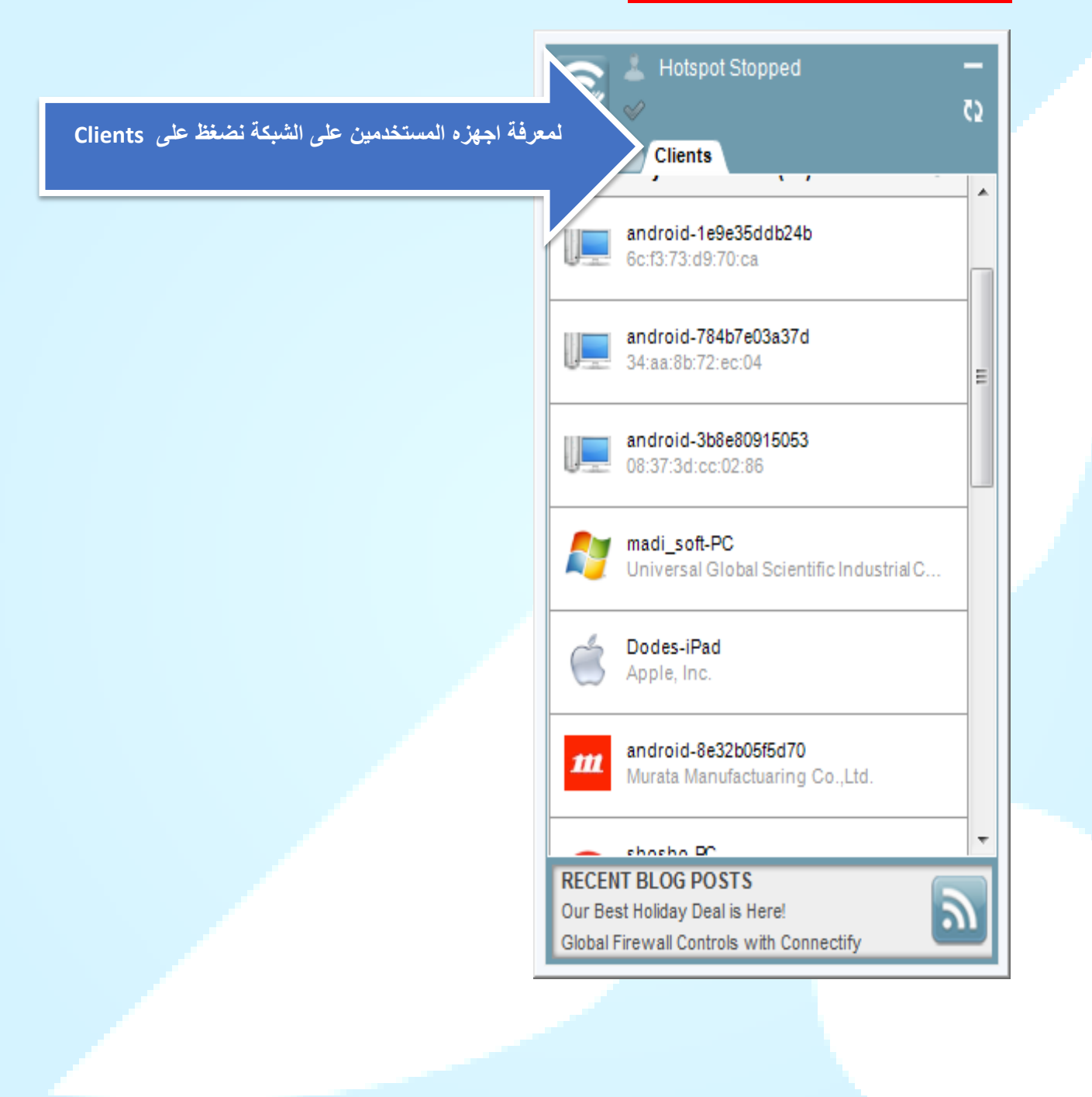

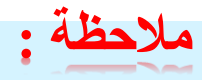

- **عند فتح برنامج Connectify ربما تظهر لنا عالمة تنبية صغيره صفرا اللون تبين لنا ان هناك مشكلة ما تواجهة البرنامج حينها علينا التاكد من تعريف كرت الشبكة للكمبيوتر ...**
- **بعض االجهزة الخارجة عن شركة LTT تختلف برقم IP الخاص بها فبعضها تستخدم**

# 192.168.0.1

**وايضا تختلف كلمة user و password مع تشابهة عام في طرق ضبط االعدادات ....**

**اجهزة OlO تكون بها كلمة المرور engadmin** 

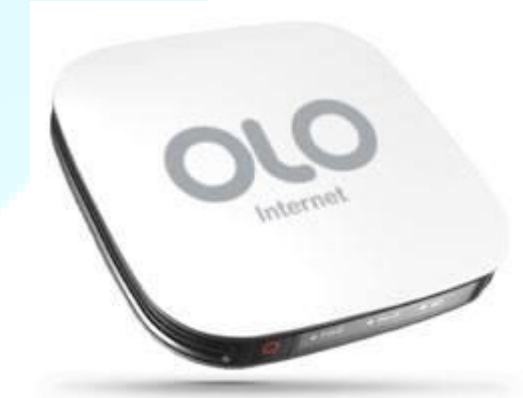

**اجهزة Renmax تكون كلمة المرور system واحيانا في بعض االحهزه تكون** 

**ADMIN01**

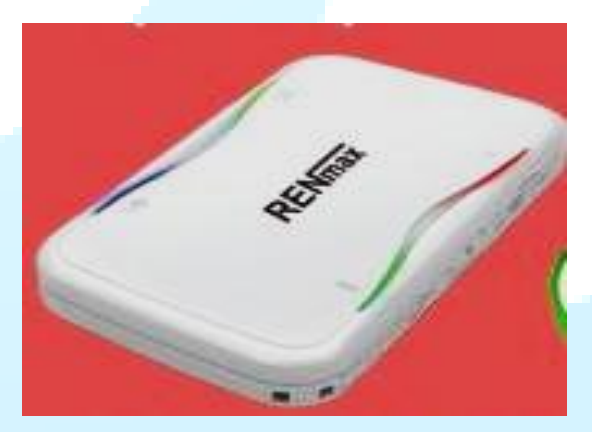